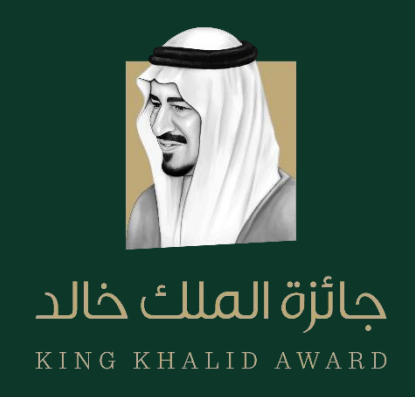

# **King Khalid Sustainability Award**

## **PORTAL NAVIGATION GUIDE**

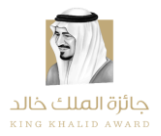

#### **CONTENTS**

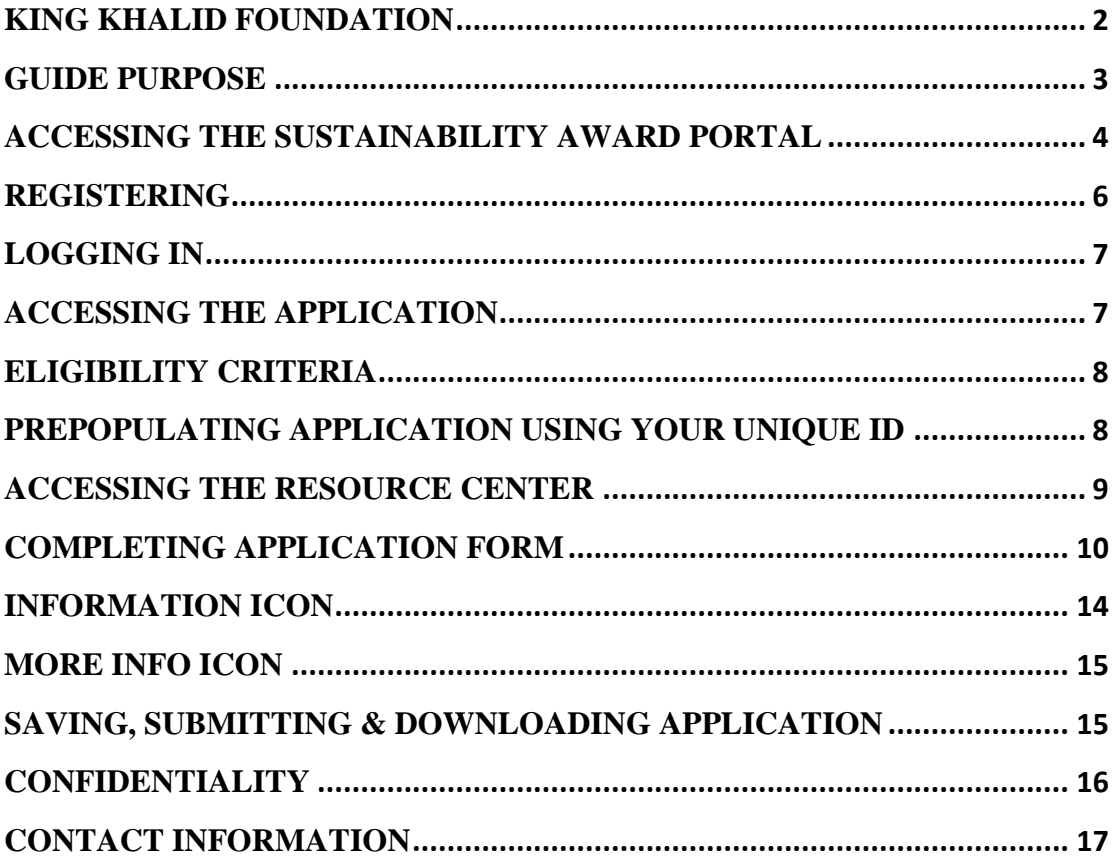

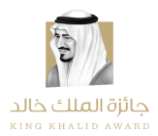

#### <span id="page-2-0"></span>**KING KHALID FOUNDATION**

The King Khalid Foundation (KKF) is a charitable organization established in Saudi Arabia in 2001 by the family of the late King Khalid. The Foundation is a leader in sustainability, philanthropic and development work in Saudi Arabia.

King Khalid Foundation (KKF) envisions a Saudi society with equal opportunities, striving towards prosperity by mobilizing and enabling stakeholders through social investment, capacity building and advocacy. KKF focuses on equal economic opportunity and financial independence which can be achieved through programs aimed at employment, job creations, social entrepreneurship, policy recommendations, improving institutional capacity, sustainability practices and employability skills.

The King Khalid Awards (KKA) are a tool for social change and are designed to recognize, encourage and support exceptional achievements in the fields of corporate social responsibility, non-profit management excellence and social innovation. The annual King Khalid Awards for the private sector, non-profits and citizens have benefitted hundreds of organizations and thousands of people nationwide.

For further information, please see the organization's website: <http://kkf.org.sa/ar/Pages/default.aspx>

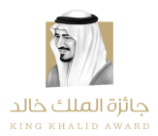

#### <span id="page-3-0"></span>**GUIDE PURPOSE**

The purpose of this document is to provide applicants with more detailed guidance on the application process for the 2020 Sustainability Award cycle. The guide will review each stage of the online application process and provide detailed instructions, including illustrative screenshots from the Sustainability Award online portal.

Portal link:<http://kka.kkf.org.sa/ar/rci/Pages/about.aspx>

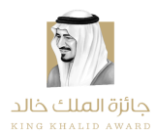

### <span id="page-4-0"></span>**ACCESSING THE SUSTAINABILITY AWARD PORTAL**

When accessing the King Khalid Foundation (KKF) home page, click on the King Khalid Award in order to be directed to the Sustainability Award page.

#### **King Khalid Foundation home page:** <https://www.kkf.org.sa/>

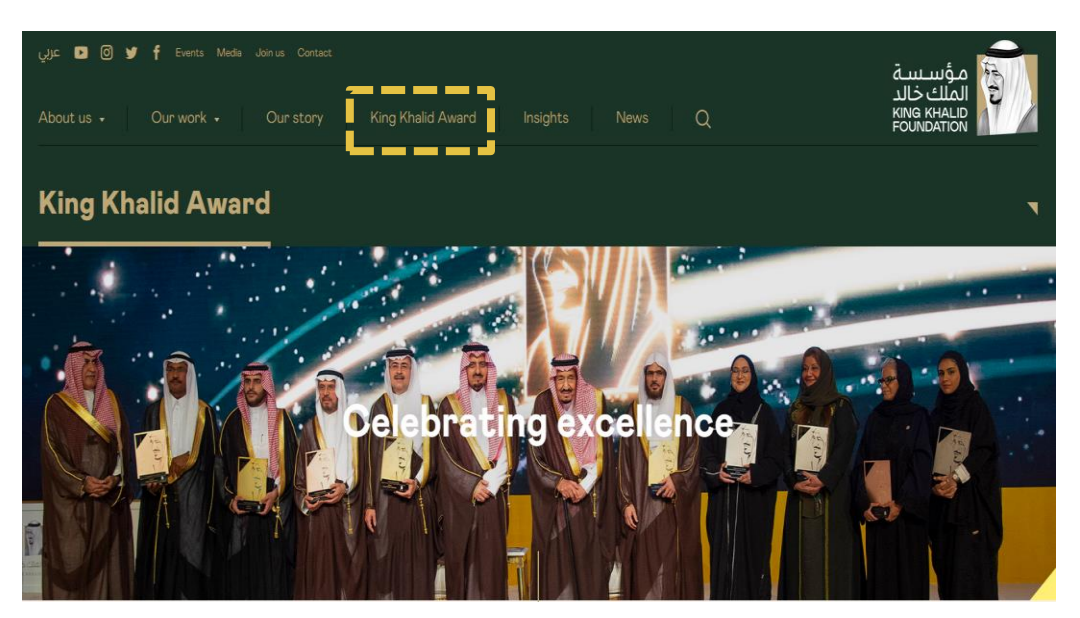

Scroll down to King Khalid Award for Sustainability, click 'Read More', and then 'To find out more and apply'.

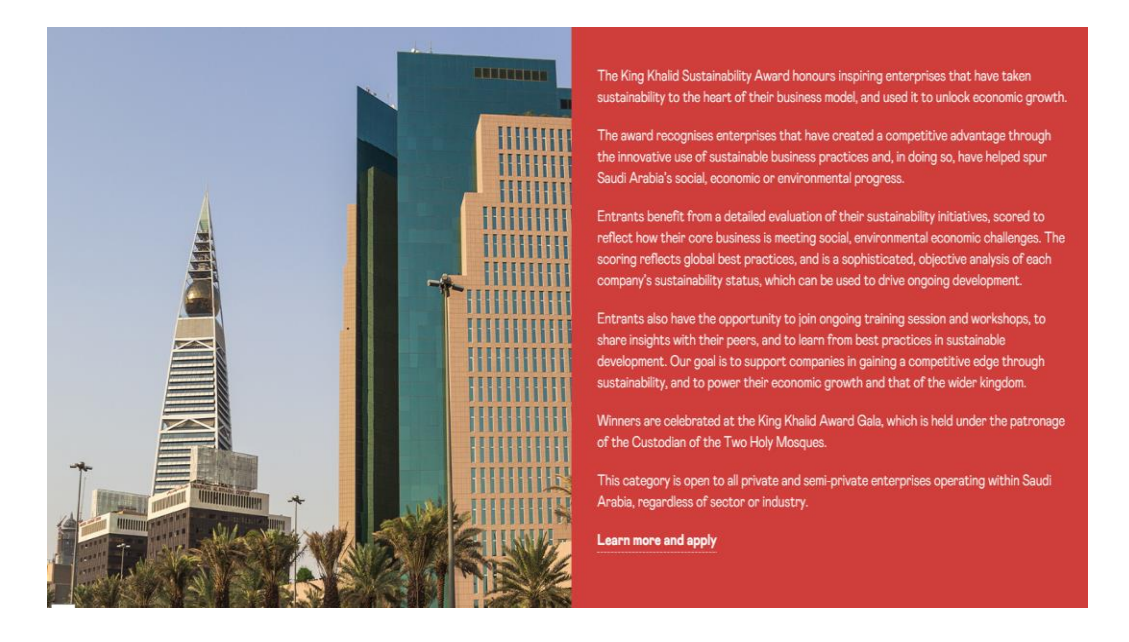

**Sustainability Award 2020** Portal Navigation Guide

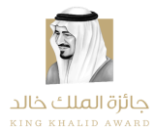

#### Then this page will appear:

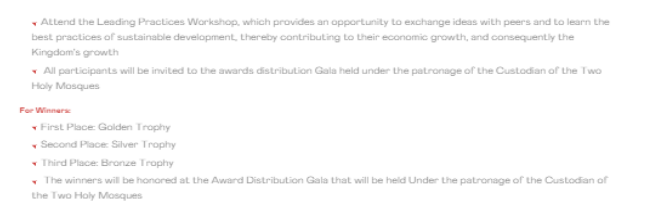

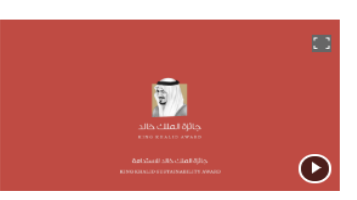

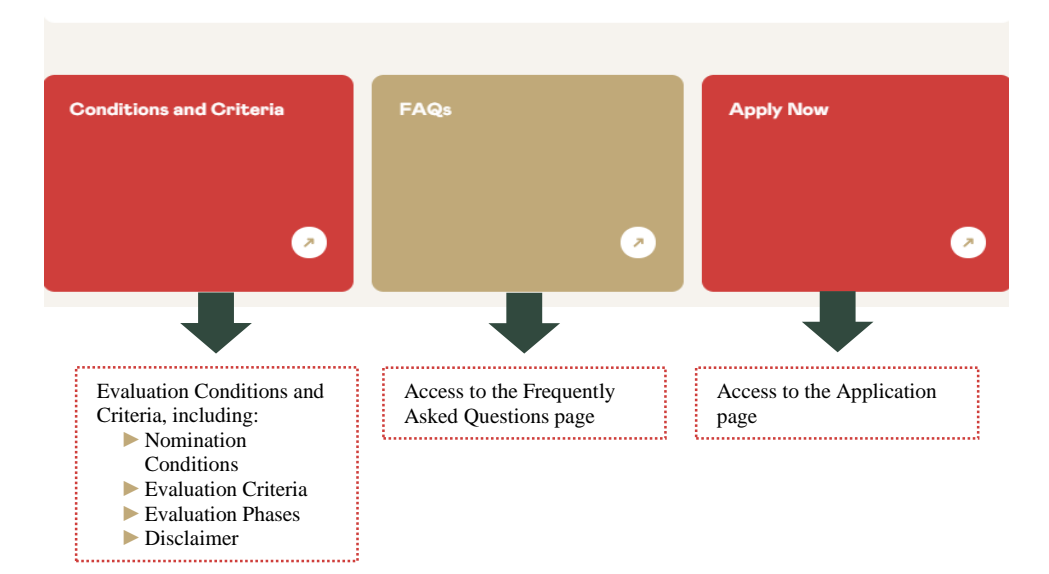

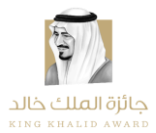

#### <span id="page-6-0"></span>**REGISTERING**

Upon accessing the portal, click to 'Register' at the top of the page in order to provide the appropriate personal details and create a login for your organization's application.

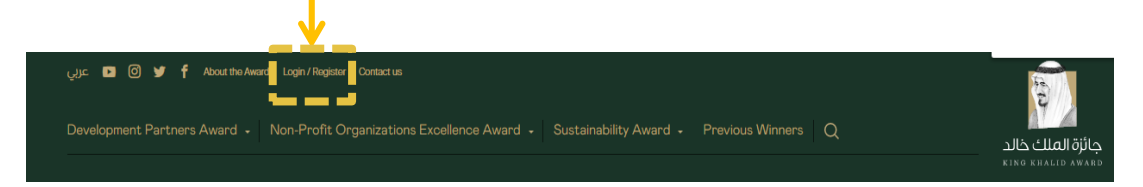

Where indicated, populate all mandatory criteria regarding personal and log-in details. For verification please click the reCAPTCHA box at the bottom of the page, answer the question, and click "Verify". Upon completing this page click 'Register', you will receive a verification email containing an activation link. To activate the account, you will need to go to your email and click on this link.

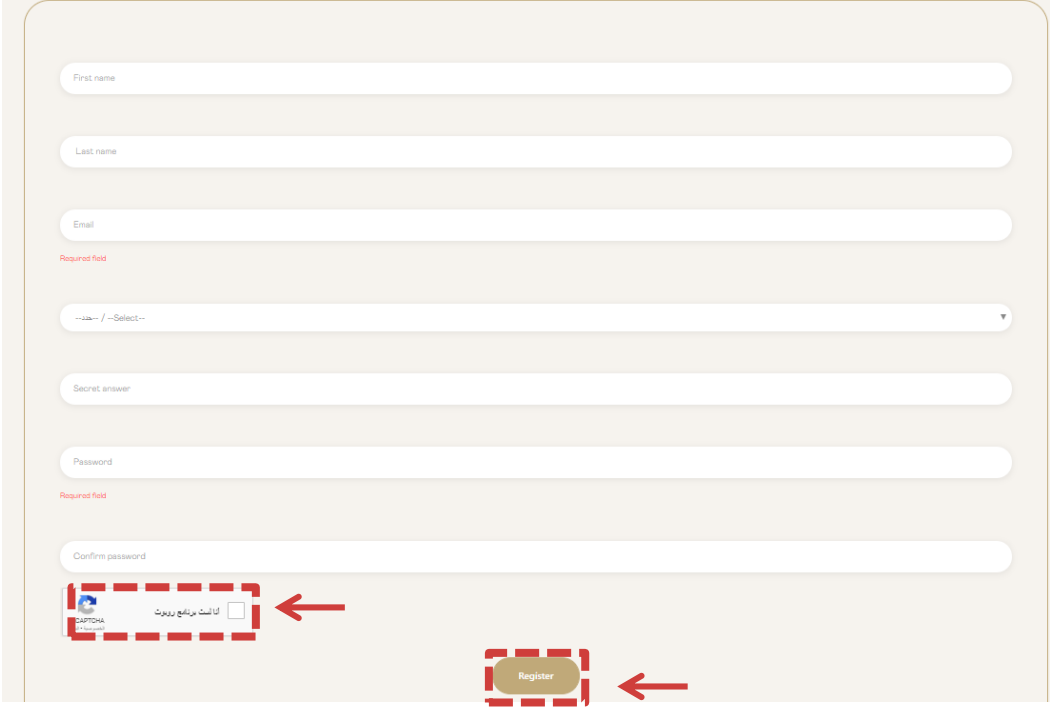

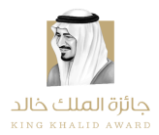

### <span id="page-7-0"></span>**LOGGING IN**

Once you have clicked on the confirmation link within the verification email, your account will be activated and you will be returned to the home page. Click on "Login" at the top of the page and provide your login details where indicated to enter your account.

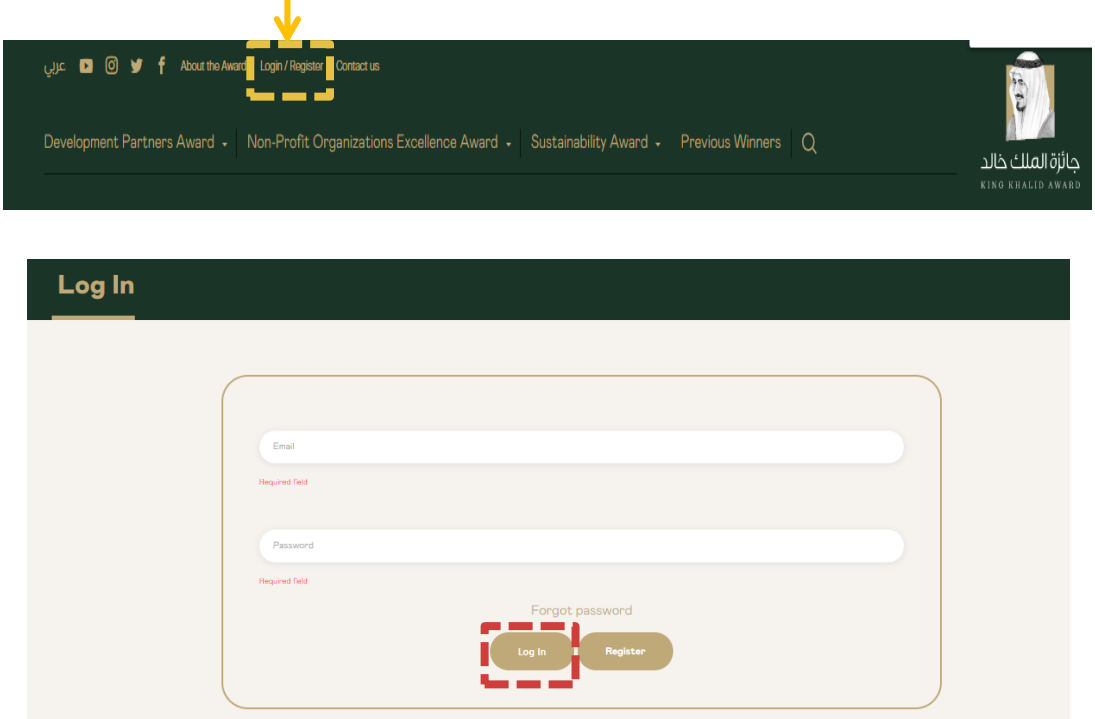

#### <span id="page-7-1"></span>**ACCESSING THE APPLICATION**

Once logged in, you will be directed to the home page. Click on Sustainability Award branch icon then click on the Apply Now icon to access the English application and begin completing the application form.

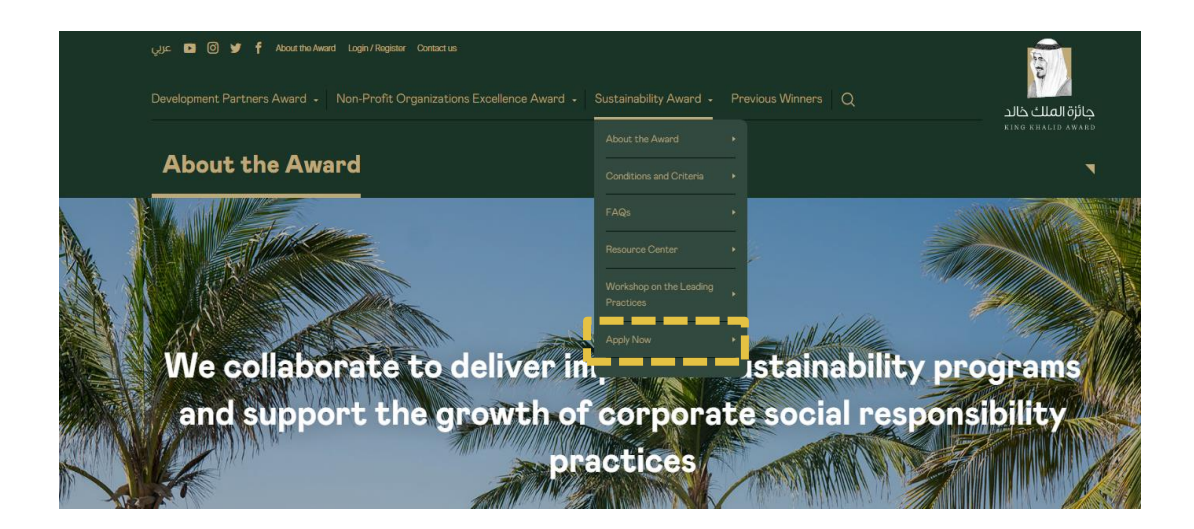

<span id="page-8-0"></span>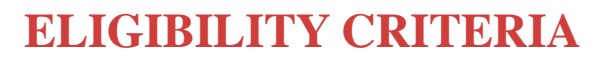

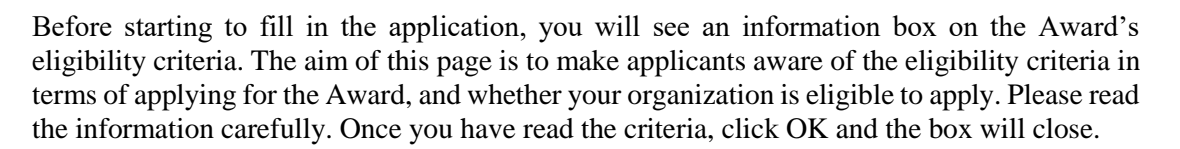

حائزة الملك خالد

If your organization is not eligible to apply, you can still access the application and apply, however the application will, unfortunately, not be taken into consideration.

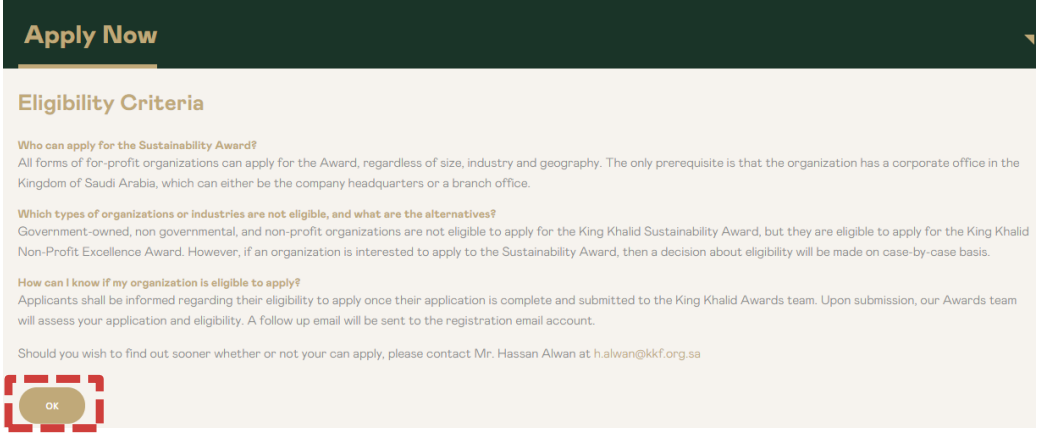

#### <span id="page-8-1"></span>**PREPOPULATING APPLICATION USING YOUR UNIQUE ID**

If you are a returning applicant and your organization applied in the previous Award cycle, you can now pre-populate responses, based on your organization's 2019 application.

All returning applicants will be identified on the basis of a specific ID number each one has received. If you want to have your application pre-populated, you need to provide the ID number in the registration box for this year. After that, click "Download answers".

If you did not participate IN last year's Award or do not wish to prepopulate the application, please click "Skip".

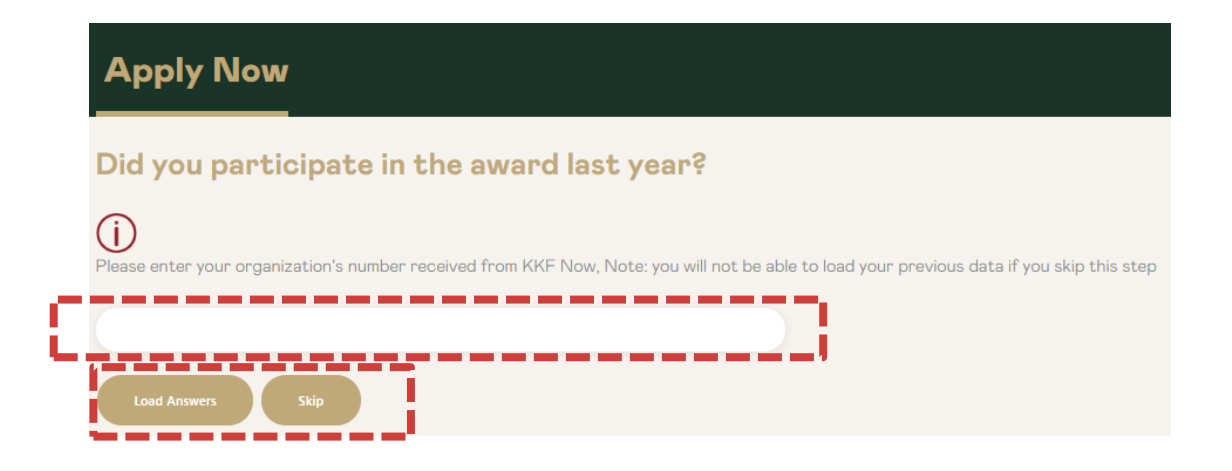

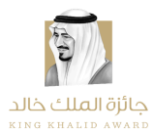

### <span id="page-9-0"></span>**ACCESSING THE RESOURCE CENTER**

Once logged in the Award portal, click on the 'Resource Center' option to be taken to the Award page which includes information on the Process & Timeline, Key Resources, Scorecard Reports, and also features a 'Contact Us' form, if you wish to contact our team for any questions.

You can also access the Resource Center through the application page.

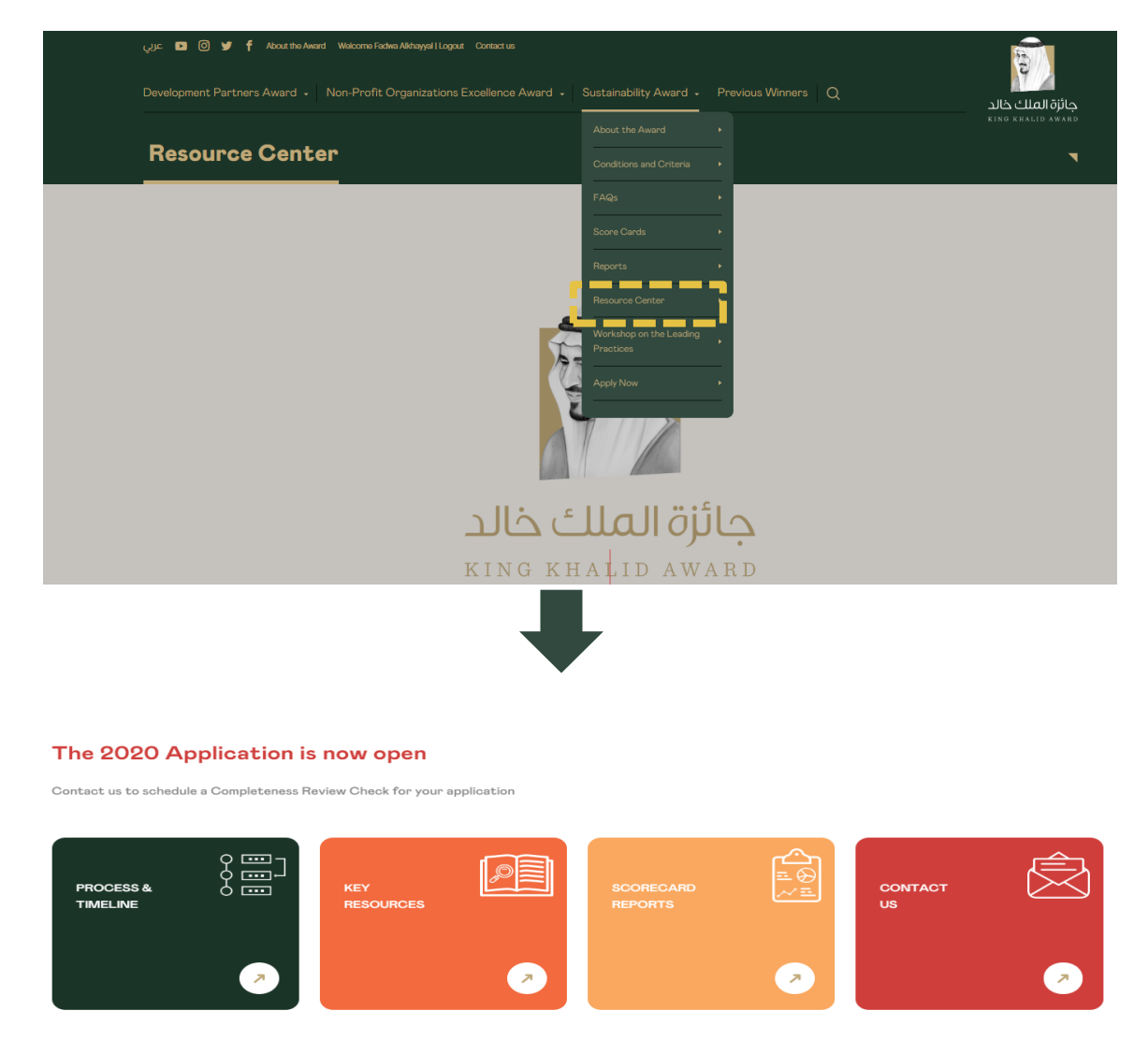

Our aim is to offer the optimal experience for applicants, we are therefore bringing further changes in our Resource Center in the months to come.

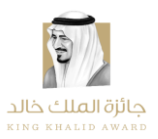

### <span id="page-10-0"></span>**COMPLETING APPLICATION FORM**

The application consists of five main sections:

- ► General Information, including Terms and Conditions, Size, Revenue and Industry\*;
- ► Sustainability Performance Areas;
- ► Brief Assessment of the State of Sustainability in Saudi Arabia\*;
- ► Brief Assessment of the Application Process\*.

*\*Necessary to complete but part of the assessment criteria.* 

Before the first page of the application you will go to the Welcome page where you will find an introductory video.

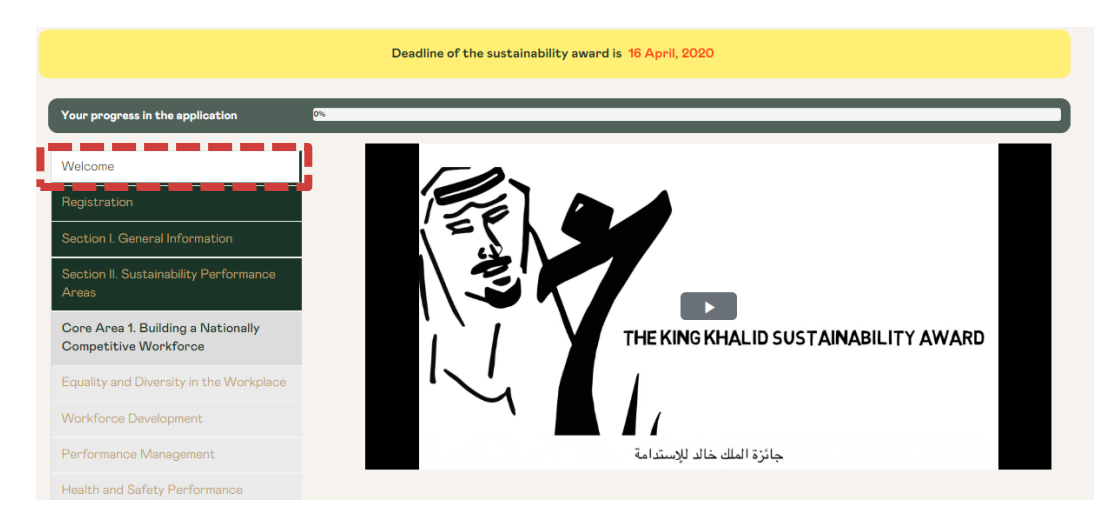

The second page of the application form is the Registration page and General Terms and Conditions. The form first asks you to fill in your contact details.

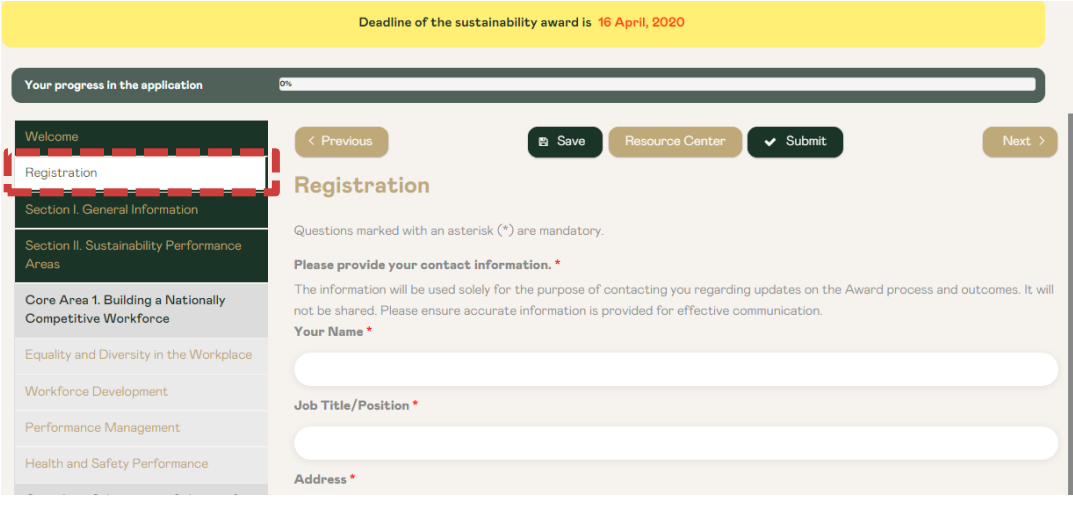

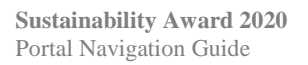

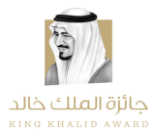

After completing this information, make sure to go through the General Terms and Conditions before starting to fill in the application, as it includes important information for the Sustainability Award and process. You must accept the terms and conditions before starting to fill in the application.

Once you have read and acknowledged the General Terms and Conditions, click on the "Next" icon to be taken to the first page of the application form. You can use the "Next" and "Previous" icons to navigate the different pages of the application form.

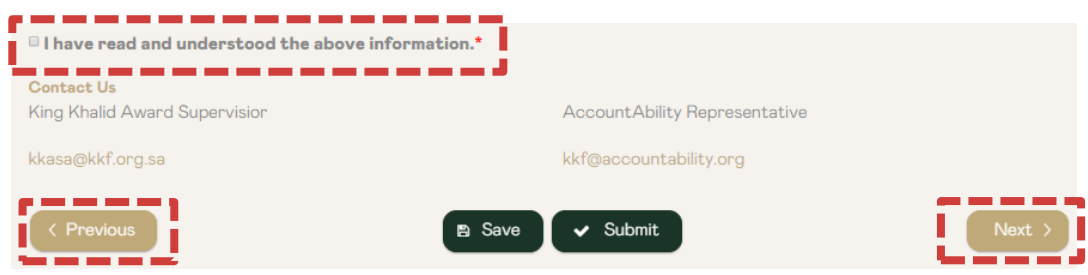

This section further provides the option to:

- ► See the Document Requests;
- ► Access the Award's Sustainability Glossary, including key Sustainability terms and definitions;
- ► Access the Award Handbook;
- ► See our Frequently Asked Questions (FAQs);
- ► Subscribe to the Sustainability Award Newsletter; and
- ► Download the Application.

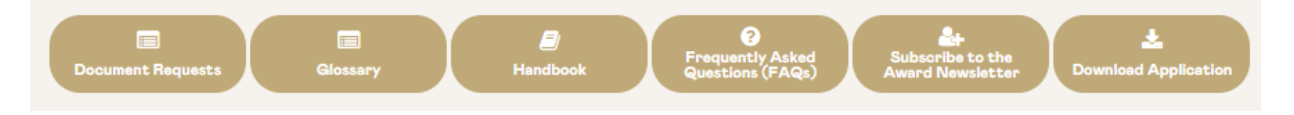

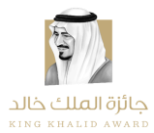

The first section of the application form is General Information, which asks you to populate fields as indicated with basic information on your organization.

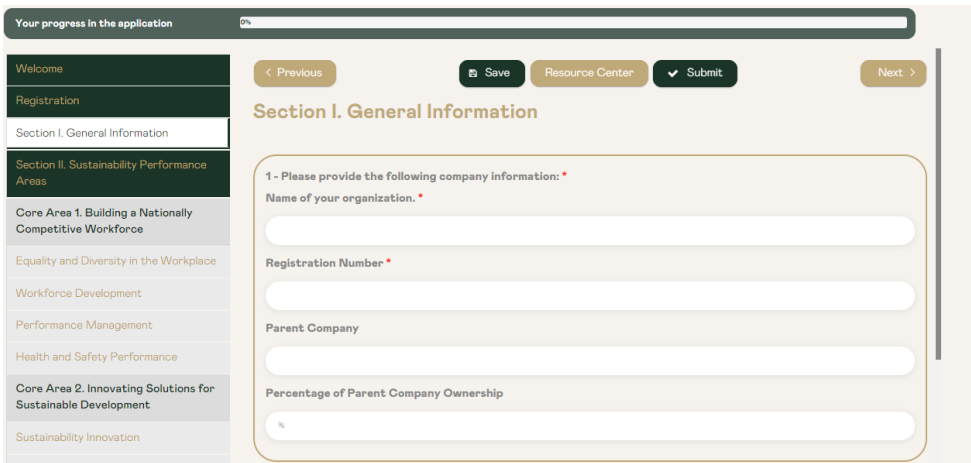

The second section of the application form is Sustainability Performance Areas, which is the largest section.

The subsections will ask questions about your company's performance and policies across the Sustainability Award's five core areas: Building a National Competitive Workforce; Innovating Solutions for Sustainable Development; Empowering Local Suppliers; Making a Commitment to Good Governance and High Quality; and Responsible Environmental Management.

There are a range of question types that require different types of answers. The question types consist of selecting Yes/No/NA, written explanations, and providing statistics. For more information on the types of questions you can encounter, please visit our Applicant Handbook, available on the Resource Center.

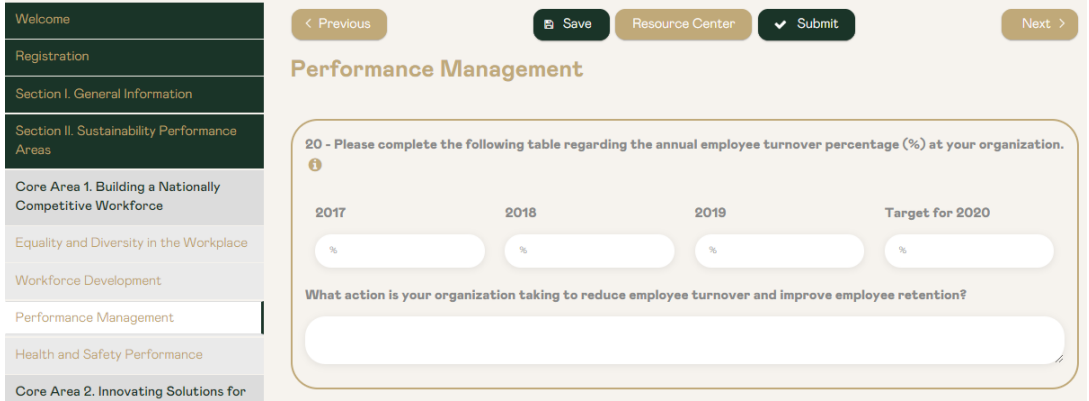

The third section of the application form is Opinions of Corporate Responsibility, Sustainability, and the Sustainability Award. Unlike the previous two sections, which both ask applicant for factual information, the fourth section asks for applicants' opinions on topics related to corporate responsibility in Saudi Arabia.

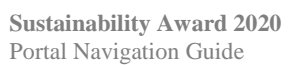

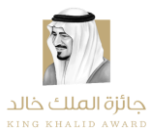

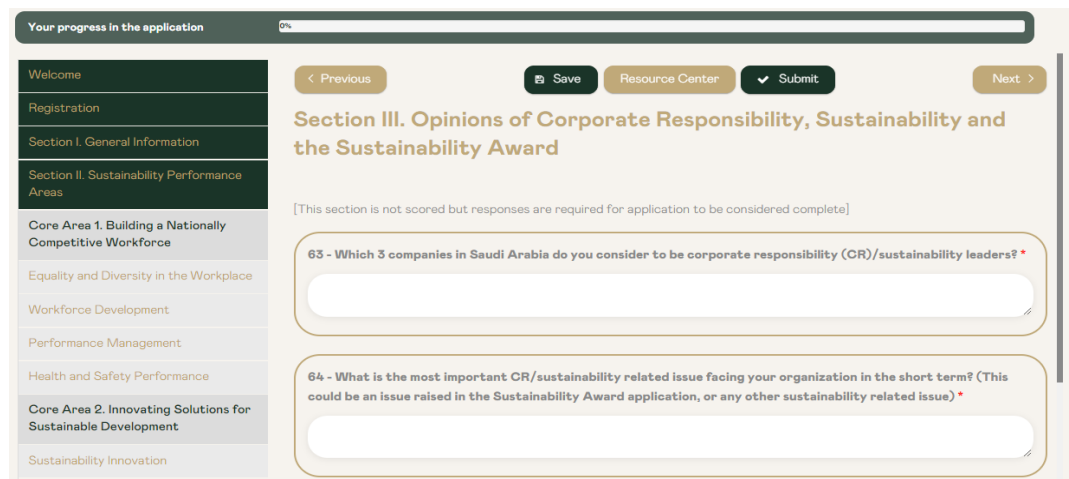

The last section of the application form is the Sustainability Award Follow Up Survey, which asks questions regarding your experience appyling for the Sustainability Award. The survey seeks to understand an applicant's motivations for applying to the Sustainability Award scheme, and how satisfied an applicant was with different aspects of the process. The survey questions ask applicants to select the most relevant answer from a drop-down menu of options.

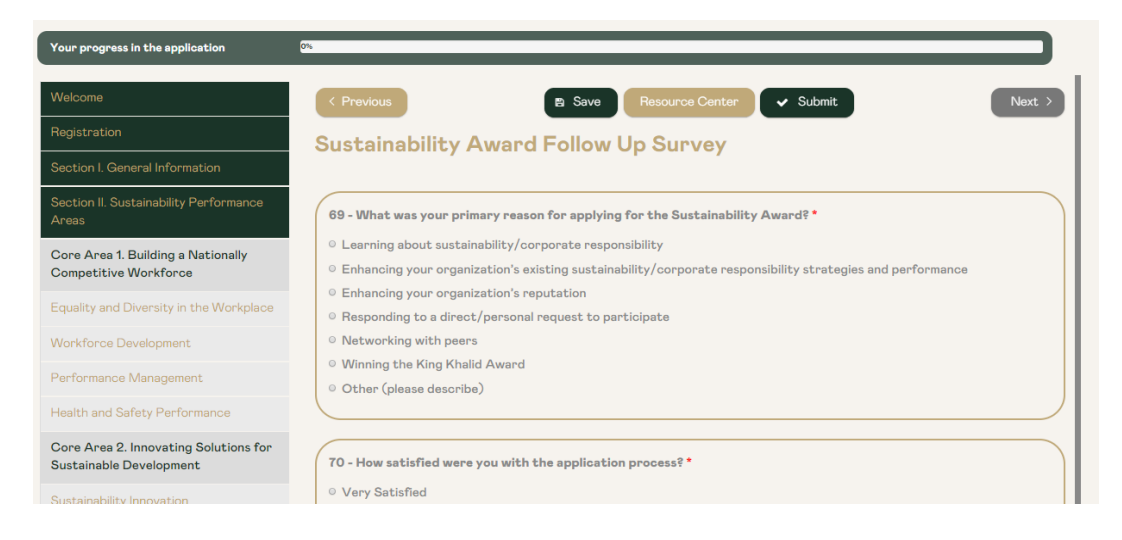

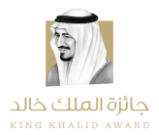

#### <span id="page-14-0"></span>**INFORMATION ICON**

For more information on a specific section or question, please click on the information icon found on the left side of each question. Once applicants click on the icon, a new information box appears with more details on a specific question, providing an explanation or illustrative examples to help guide in the question.

<span id="page-14-1"></span>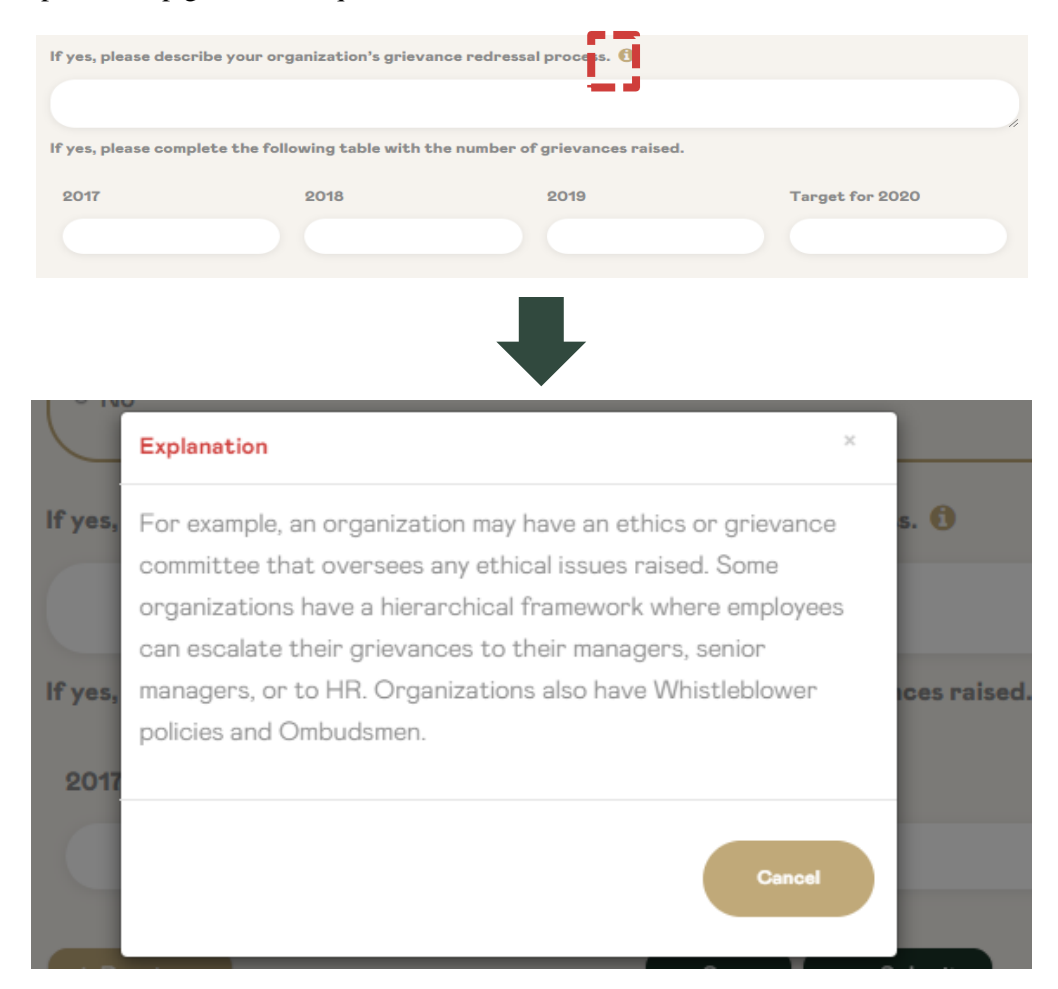

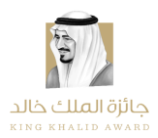

#### **MORE INFO ICON**

In order to provide clarifications for a specific response, document or data provided, you can click on 'More Info'. When doing so, a new comment-box will appear where you add your comments.

It is not mandatory to provide additional information in this box. Please use it only if needed to provide clarifications.

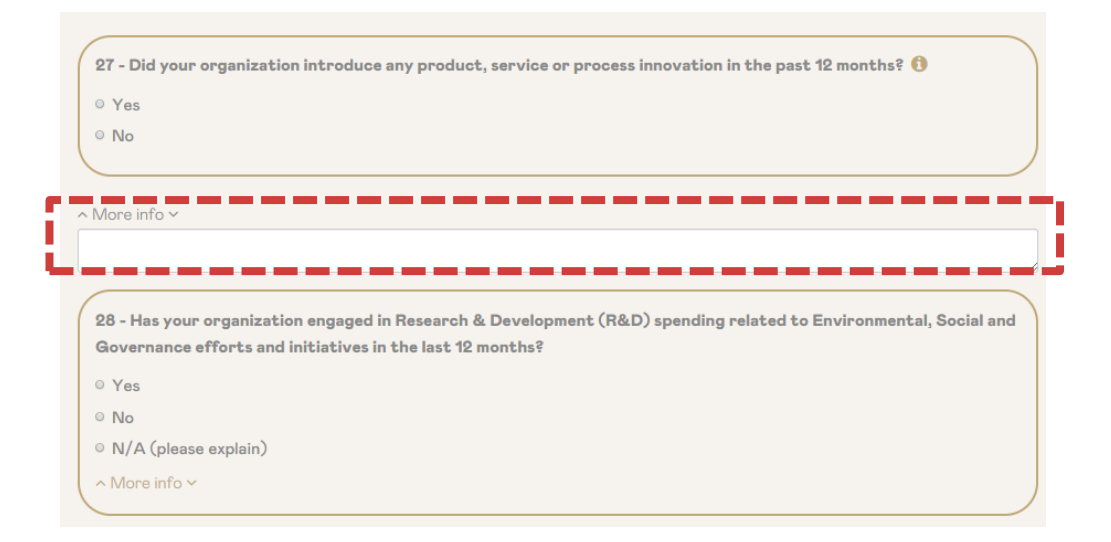

### <span id="page-15-0"></span>**SAVING, SUBMITTING & DOWNLOADING APPLICATION**

Throughout the process of completing the application form, you can save your progress and return to the form at another time. Once you are satisfied with your responses to all the application form questions, you can submit the application by clicking the "Submit" icon. The "Save" and "Submit" icons are the green icons indicated below, located both on the top and bottom of the page.

Top of the page:

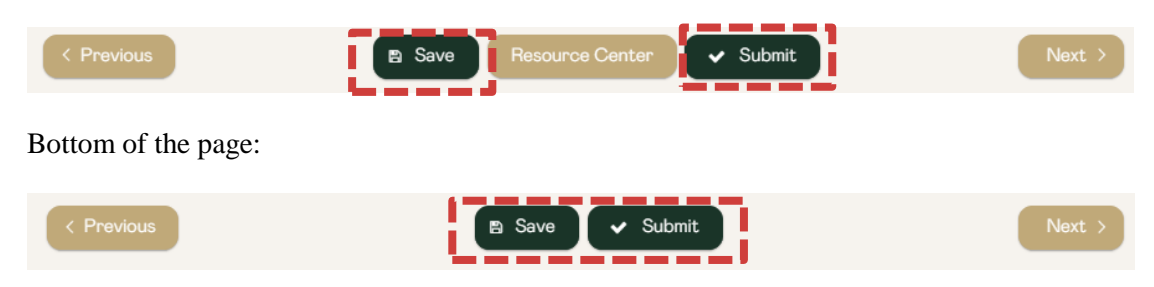

You can download the application, at any time of the application process, by clicking on the relevant button found on the Registration page.

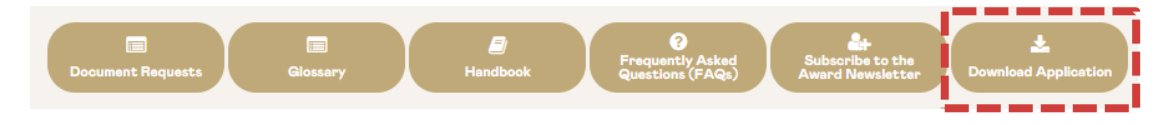

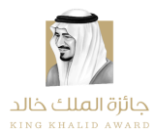

#### <span id="page-16-0"></span>**CONFIDENTIALITY**

All data submitted by the participants will be used exclusively for the purposes of the Sustainability Assessment by the King Khalid Foundation and AccountAbility and will not be passed on to third parties. The individual scores will only be available to the respective company as well as the King Khalid Foundation and AccountAbility for the purposes of the assessment. The leading Sustainability score will be public knowledge as it is included in the participant scorecards for all companies that participate. However, the individual scores of all other participants are not revealed.

Scores and data will be aggregated to overall and industry-sector specific averages and this data will be available for participating companies. General aggregated data about this year's questionnaire and assessment may be used in communications concerning the Sustainability. Companies have the ability to self-disclose their performance data in any of their own communications should they wish to do so.

#### **Non-Disclosure Agreement**

A Non-Disclosure Agreement (NDA) is available upon request. Contact us to let us know if you need one, before disclosing any information.

## <span id="page-17-0"></span>**CONTACT INFORMATION**

#### **King Khalid Award Representative [y.alharbi@kkf.org.sa](mailto:y.alharbi@kkf.org.sa)**

**AccountAbility Representative [kkf@accountability.org](mailto:kkf@accountability.org)**

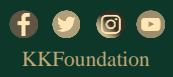